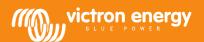

# Updating your computer and Multi to VEConfigure3

v6 - October 26<sup>nd</sup> 2012

www.victronenergy.com

# Introduction to VEConfigure3

The difference between VEConfigure3 and VEConfigure2 is the addition of configuration with Assistants. Depending on the firmware version in the VE.Bus device that you are configuring, you will see the Virtual Switch configuration screens, or the new Assistants configuration screens.

#### Introduction to VE.Bus xxxx2xx firmware

The virtual switch functionality is replaced by the Assistants in the xxxx2xx firmware. Note that for many installations it is better to use the xxxx1xx firmware. For example the xxxx143 firmware which is currently the last released 'normal' firmware that has the Virtual Switch functionality. Consult your Victron representative when in doubt which firmware is best for your installation.

# Currently available xxx2xx firmware versions

xxxx203

Bug fixed in the LED handling by the "Grid Converter support" assistant in a Compact.

xxxx202

Improvements in writing and reading the assistants with VEConfigure3. The VE.Bus device will no longer switch off when reading the Assistants configuration. Also both writing and reading speed is increased.

xxxx201

Dipswitch configuration support removed, to create space for more assistants.

xxxx200

Initial version that includes Assistant functionality. Note that this removes the Virtual Switch functionality.

# Make sure your Multi/Inverter/Quattro is compatible

All VE.Bus products, including Phoenix Inverters and Compacts, can be updated.

# Get all necessary software

New firmware for your Multi/Inverter/Quattro

Ask for the xxxx2xx firmware via <u>service@victronenergy.com</u>. Make sure to mention the old firmware, which is written on the microprocessor. It is a seven digit number, starting with 19, 20, 26 or 27.

VEConfigure 3

Download: http://www.victronenergy.com/Executables/VEConfig/VEBusSCSetup.exe

VEFlash

Download: http://www.victronenergy.com/Executables/Tools/VEFlash.exe

Calibrate tool

Download: http://www.victronenergy.com/Executables/Tools/Calibrate A8-AF.exe

### If you have a Global Remote or Ethernet Remote:

New firmware for the MK2.2a

Download: http://www.victronenergy.com/Executables/Firmware/1130/1130132b.vff

#### If you have a Blue Power Panel 2 or VVC

New firmware, v4.0 or higher, is required. Available since July 2012, all BPP2s in stock have v4.0 or higher. The BPP2 and VVC can only be updated by Victron Energy.

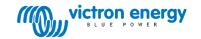

# If you have a VE.Bus to NMEA2000 interface

Firmware v0.11 or higher is required, ask service via <a href="mailto:service@victronenergy.com">service@victronenergy.com</a>.

Download the update tool VUP.exe: <a href="http://www.victronenergy.com/Executables/vup/vup\_1\_0\_8.zip">http://www.victronenergy.com/Executables/vup/vup\_1\_0\_8.zip</a>
Necessary hardware: a USB to Canbus interface. Vup.exe is compatible with:

- Kvaser USB Canbus products, www.kvaser.com, also available via Farnell / Elements14
- Actisense NGT-1, www.actisense.com
- Peak all PCAN-USB cables, www.peak-system.com

# Update the Multi/Inverter/Quattro to firmware version xxxx2xx

- 1. Start VEFlash, and choose update firmware.
- 2. Follow the instructions on the screen. Pay extra attention, the sequence can be different from what you are used to!
- 3. You might get the following screen. Compare the ID's on your screen with this screen:

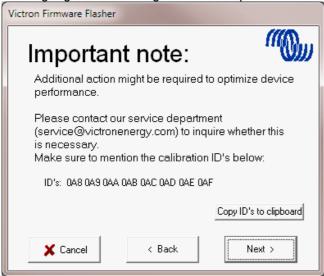

- 4. If you get the same screen as above with the same ID's then you have to run the tool Calibrate\_A8-AF.exe <u>after</u> VEFlash is finished with programming. First finish the programming by clicking next.
- 5. If you have different ID's, contact service.
- 6. If you do not see this screen at all then the Multi/Quattro has already been programmed before with version xxxx2xx.

# **Install VEConfigure3**

- 1. Uninstall all previously installed VEConfigure tools. Use the Uninstall shortcut in your start menu.
- 2. Install VEConfigure3

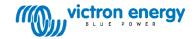

# Updating the MK2.2a for the Global Remote

Connect the MK2.2a supplied with the VGR as below. Make sure the Multi/Inverter/Quattro is also connected, and switched on. It is needed to power the two MK2's.

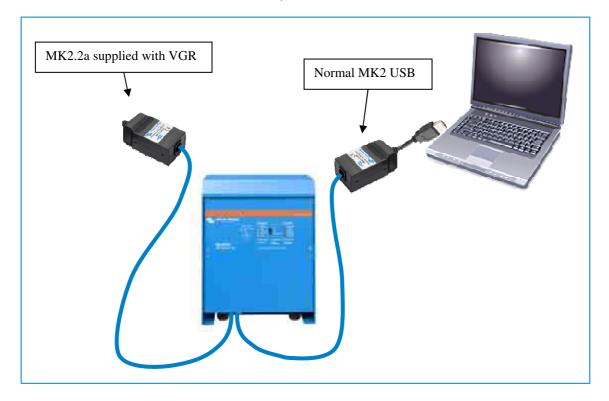

- 1. Start VEFlash and choose update firmware.
- 2. Open the firmware file 1130132b.vff.
- 3. Select the comport to which the normal MK2-USB is connected.
- 4. At the "Read carefully!" screen:
  Disconnect the MK2.2a from the VE.Bus cable
- 5. At the "Connect device" screen: Connect the MK2.2a again to the VE.Bus cable
- 6. Continue with the on screen instructions
  Attention: The Multi/Inverter/Quattro will be turned off by the software. <u>Do not switch it off yourself!</u>
- 7. Press OK when VEFlash is finished
- 8. Disconnect the normal MK2 from the Multi/Inverter/Quattro
- 9. Now switch off the Multi/Inverter/Quattro and switch it on again.

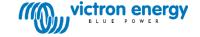

# **Document revisions**

 $\underline{v5-18~October~2012}$  Updated info on BPP and VE.Bus to NMEA2000 interface compatibility, and added VEConfigure3 and xxxx2xx firmware introductions.

v6 - 26 October 2012

Added xxxx203 firmware.

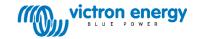